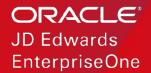

# Integrated Chatbot User Experience for the JD Edwards Administration

WHITE PAPER
SEPTEMBER 13, 2018

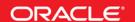

# **DISCLAIMER**

The following is intended to outline our general product direction. It is intended for information purposes only, and may not be incorporated into any contract. It is not a commitment to deliver any material, code, or functionality, and should not be relied upon in making purchasing decisions. The development, release, and timing of any features or functionality described for Oracle's products remains at the sole discretion of Oracle.

# **Table of Contents**

| O\ | /ERVIEW6                       |
|----|--------------------------------|
|    | Project                        |
|    | Purpose6                       |
|    | Use Case                       |
|    | The JDE Solution               |
|    | Demo Script/Interaction        |
|    | Benefits                       |
|    | Minimum Technical Requirements |
| Cr | eate Your Own Intelligent Bot8 |
|    | What Are Intelligent Bots?     |
|    | Overview of Bot Development    |
|    | Create a BOT                   |
|    | Create BOT                     |
|    | Create Intents 9               |
|    | Create Entities                |
|    | Add Entities                   |
|    | Train the Bot                  |
|    | Which Training Model to Use?11 |

|    | Dialog Flow                                | 12 |
|----|--------------------------------------------|----|
|    | Testing                                    | 14 |
| Сι | ustom Component                            | 15 |
|    | How Do Custom Components Work?             | 15 |
|    | The Component Service                      | 15 |
|    | The Shell                                  | 15 |
|    | The Registry                               | 15 |
|    | Component Modules                          | 16 |
|    | The SDK                                    | 16 |
|    | The Message Model                          | 16 |
|    | Accessing the Intelligent Bots SDK         | 16 |
|    | Creating the Component Service in AMCe     | 17 |
|    | Associating APIs with a Backend            | 24 |
|    | Adding Custom Component in BOT Builder     | 26 |
|    | Adding Custom Component to the Dialog Flow | 27 |
|    | Settings (Configure Channels)              | 30 |
| En | nbedding a Chat Bot in a JD Edwards E1Page | 32 |
|    | Prerequisites                              | 32 |
|    | Steps                                      | 32 |
|    | Uploading Chat Bot as an F1 Page           | 40 |

#### **OVERVIEW**

#### **Project**

This case study highlights a possible JD Edwards feature regarding chatbots that would be built around the JDE administration. JD Edwards Development JDE-Labs is currently researching the use of chatbots within EnterpriseOne. This functionality is not generally available.

#### **Purpose**

To introduce basic concepts of chatbots and give hands-on experience of how to build an intelligent bot that is embedded within JD Edwards, enabling stakeholders to utilize the same to build their own bots for JD Edwards.

#### **Use Case**

There are certain actions JDE admins perform often. Sometimes these actions involve updates to multiple applications to complete the workflow. Creating users is one such use case which involves the following steps:

- 1. Add user record in Address Book.
- 2. Create a user profile.
- 3. Set up a role.
- 4. Assign environments to role.
- 5. Assign role to user.
- 6. Set up security for user.

Using the Oracle Intelligent BOT service and orchestrations, this action can be performed quickly using chat conversations. A similar model, the integrated modern chatbot interface technology, can be applied to several business process within JD Edwards. There are several repetitive steps, prone to manual user errors. In these cases, the chatbot interface could open a multi-step process using a progressive conversational interaction. Here, the user focuses only on inputs and the system executes the repetitive steps on the backend.

#### The JDE Solution

At a high level, the solution includes:

- 1. Chatbot interface for user interaction and experience, using the Intelligent Bots feature of the Autonomous Mobile Cloud Enterprise (AMCe).
- 2. JD Edwards Orchestrations to automate repetitive tasks.

# **Demo Script/Interaction**

This is an example of a conversation using a chatbot (Edward) to automate the user creation process:

Admin: Create user John

Edward: What is the address book number? (Format: AB# 1234)

Admin: AB# 1007

Edward: What is the alpha name? (Format: Financial Distribution Company)

Admin: 'John D'

{After few seconds}

Edward: User creation successful

# **Benefits**

Quicker turnaround time for business process completion.

Improved productivity and reduced error rates. The system performs the repetitive tasks, allowing the user to focus on exceptions and complex business conditions.

# **Minimum Technical Requirements**

- Autonomous Mobile Cloud Enterprise (AMCe) instance This is where we build the BOT and custom component.
- Node JS To install all the required modules for the package.

#### CREATE YOUR OWN INTELLIGENT BOT

#### What Are Intelligent Bots?

A bot is a virtual personal assistant that completes a task through a combination of text messages and simple UI elements like select lists. While a bot can open your enterprise to messaging, it is not a replacement for a mobile or web app. It instead provides a new channel.

# **Overview of Bot Development**

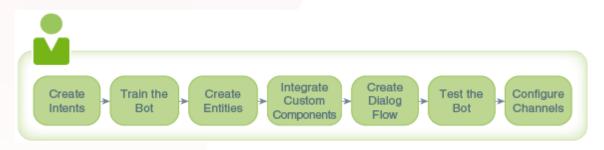

#### Create a BOT

1. Open your Autonomous Mobile Cloud Enterprise (AMCe) instance and click to open the side menu.

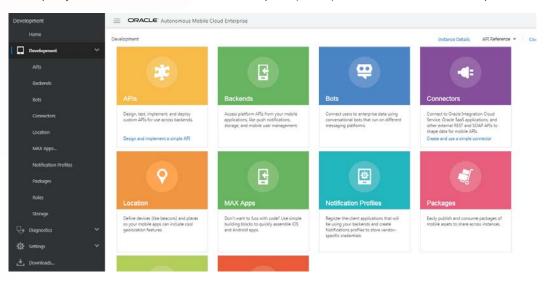

2. Select Development > Bots to open the Bot Builder, which you can use to create your own bot.

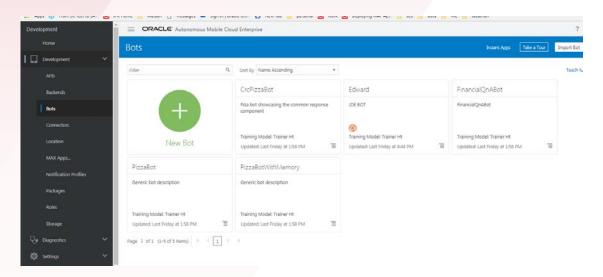

#### **Create BOT**

To create a new bot, click the New Bot button. Next, we need to introduce some basic information, such as the name of the chat and a brief description. In this particular case, we will create a very simple bot for a JDE admin. The bot will provide the JDE admin with the ability to create users with commands.

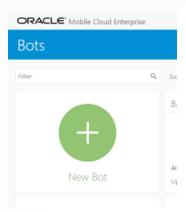

#### **Create Intents**

The first option is called Intents, which are categories of actions or tasks you expect your bot to perform. Here, we will record some questions/utterances about the topic so the chatbot can acquire the information it needs to fulfil the requirement. Click on the **Intent** button to create your first intent, and name it **Create User**.

Now we can create different utterances or statements to help the bot understand what the user needs. We shall add three utterances for our use case:

- » create user JDE with AB# 1003
- » create new user
- » create user

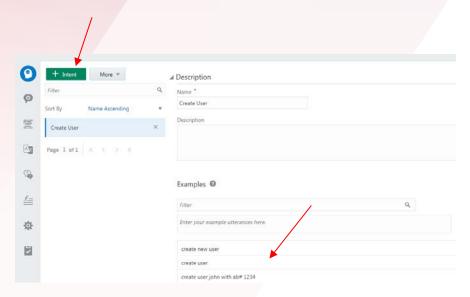

# **Create Entities**

Entities are variables that identify key pieces of information from the user input that enable the bot to fulfill a task. Go to the Entities tab and create the following entities that are required to create a user:

| ENTITY NAME   | ТҮРЕ               | VALUE                    |
|---------------|--------------------|--------------------------|
| UserNameRegEx | Regular Expression | [a-zA-Z][a-zA-Z0-9]{2,7} |
| UserName      | Derived            | UserNameRegEx            |
| AddressNumber | Regular Expression | [aA][Bb]# [0-9]{1,6}     |
| AlphaName     | Regular Expression | 1 *1                     |

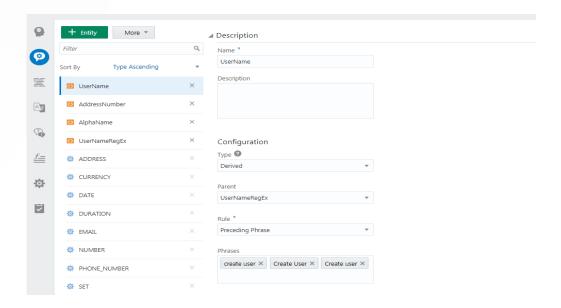

#### **Add Entities**

Add the above created entities to the Create User intent you previously created.

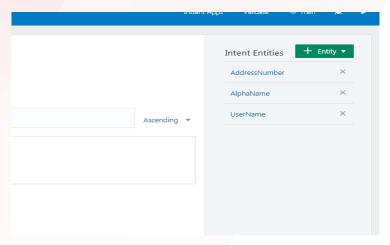

#### Train the Bot

To enable your bot to reference intents when it parses the user input, you need to train it. Specifically, you need to train it with the intents and their utterances (collectively, the training data), so that it can resolve the user input to one of the intents. Click Train, choose a model and then click Submit.

**Note:** You must have minimum of two intents to train the bot and each intent should have at least 3 utterances. You can create a dummy intent to meet this requirement if needed.

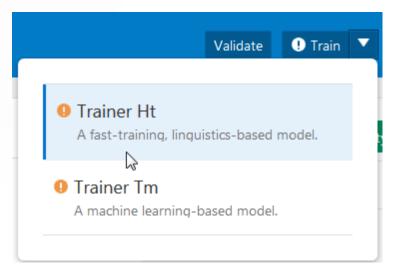

# Which Training Model to Use?

- Create the initial training corpus.
- Train with Trainer Ht. You should start with Trainer Ht because it doesn't require a large set of utterances. As long as there are enough utterances to disambiguate the intents, your bot will be able to resolve user input.
- Refine your corpus, and retrain with Trainer Ht. Repeat as necessary. Training is an iterative process.
- Train with Trainer Tm. Use this trainer when you've accumulated a robust set of intents.

#### **Dialog Flow**

Next, you need to give the bot the ability to express its intelligence to its users by creating the dialog flow. The dialog flow describes how your bot reacts, as different intents are resolved. It defines what your bot says to its users, how it prompts them for input, and how it returns data. Think of the dialog flow as a flow chart that's been transposed to a simple markdown language. In Intelligent Bots, this markdown language is a version of YAML called BotML.

By default, the following template will be available:

```
2 # platformVersion: the version of the bots platform that this flow was written to work with
 3 metadata:
 4 platformVersion: 1.0 5 main: true
 6 name: Fresh_Bot
 7 #context: Define the variables which will used throughout the dialog flow here.
 8 context:
10 #The syntax for defining the variables is variablename: "variableType".

11 # The "variableType" can be defined as a primitive type ("int", "string", "boolean"), "list", or an entity name. A variable can also hold the results returned by the Intent Engine. For these variables, the
    "variableType" must be "nlpresult" (for example, iResult: "nlpresult").
12 greeting: "string"
13 name: "string"
14 #states is where you can define the various states within your flow.
15 # The syntax for defining a state is
16 # statename:
17 # component: Specify the component you want to use. This can be either a Built-In or custom component.
18 # properties:
        property1: "value" (These are the properties to the specified component
19 #
20 # transitions: You can specify one of the following four
        next: Specify the state you want to execute next after this state. By default it will execute the state specified after this
22 # error: Specify the state you want to execute in case the component encounters any error in execution.
23 # actions: You can handle various actions returned by the components here the syntax is actionName: "statename
             action1: state1
25 # return: "done" You can exit the flow using the return statement
28 askGreeting:
29 component: "System.List"
         options: "Hello!, Ola!, Vannakam!, Namaste!"
        prompt: "Hi there! What would you like me to echo back?"
           variable: "greeting"
34 askName:
        component: "System.Text"
       properties:
        prompt: "What is your name?"
         variable: "name
     start:
        component: "System.Output"
         text: "${greeting.value} ${name.value}"
        transitions
44
          return: "done'
```

Clear the existing content and paste the content inside the box below: (Note: Indentation should be strictly followed)

```
platformVersion: "1.0"
main: true
name: "JDEBotMainFlow"
context:
  variables:
```

iResult: "nlpresult"

metadata:

```
states:
 intent:
   component: "System.Intent"
   properties:
     variable: "iResult"
      confidenceThreshold: 0.5
    transitions:
     actions:
        Create User: "createuserflow"
       unresolvedIntent: "unresolved"
  createuserflow:
   component: "System.Output"
   properties:
     text: "Sorry I am not yet programmed to create user"
    transitions:
      return: "createuserflow"
  unresolved:
   component: "System.Output"
   properties:
      text: "Sorry I don't understand that question!"
    transitions:
      return: "unresolved"
```

Now let's describe some of the variables included in the YAML.

The iResult variable will contain information and values generated by the natural language process engine. At the same time, it helps to determine the intents that trigger the execution of the Flow. This variable takes its value from System.Intent, which represents engine instance and the algorithm.

The confidenceThreshold variable is very important since it defines the precision value that the engine will use in order to determine what is going to be executed once the Intent has been evaluated. The engine and the algorithm will evaluate each user Intent and assign each a score; the score that is higher than the confidenceThreshold will be executed. Increasing or decreasing this value will impact the accuracy with which the bot can resolve the input from the user.

To validate the BotML, click on the Validate button in the upper right section of the Flow screen. You should see a confirmation message.

If there are two or more intents then we need to train the bot. To do that we need to click the Train button (upper right) so the bot can be trained with the Intents, Entities and Flow. Once we click Train we are ready to test the bot. In our case, as we have only one intent we can skip training the bot.

#### **Testing**

Click the Play button, located in the upper right part of the screen. Enter Create user. The system returns the message "Sorry I am not yet programmed to create user". You get this message because the dialog flow is programmed to respond with this message for the create user intent.

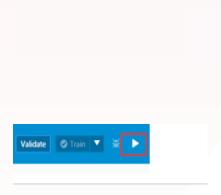

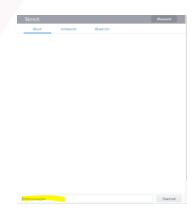

#### **CUSTOM COMPONENT**

#### **How Do Custom Components Work?**

Your bot uses custom components when it needs to return data, execute business logic, or render channel-specific UI components like the carousel in Facebook Messenger.

Like the built-in components, the custom components are re-usable units of work that you define within each state node of your dialog flow. Unlike the built-in components, custom components perform actions that are specific to your bot. They execute functions that the system components can't.

Custom components don't reside within Intelligent Bots. Their functionality is provided through backend services that are accessed through calls made to, and returned from, a REST service called the Component Service. As the Dialog Engine enters a state in the dialog flow, it assesses the component. When it encounters one of the built-in components (noted by System.), it executes one of the generic tasks described in Built-In Components: Properties, Transitions, and Usage. When the Dialog Engine discovers a custom component, however, it calls the Component Service, which hosts one or more custom components.

The Component Service first finds and then invokes the custom component on behalf of the Dialog Engine. When a custom component is invoked, it can pass input parameters to a backend service and return the result. The Dialog Engine then resumes, moving on to the next sate in the dialog flow, or to the state dictated by the action described in the returned JSON payload.

#### **The Component Service**

The Component Service is hosted in its own Node container. As pictured here, the Node container can be part of AMCe, but it can be part of any other REST infrastructure as well.

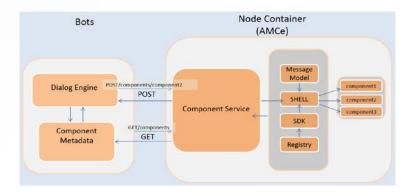

### The Shell

The Shell routes the GET and POST requests. It produces a list of components in response to the GET call made by Intelligent Bots when you register a Component Service. The Shell also invokes the component using the component name that's appended to the POST call (POST uri/components/{ComponentName}). To respond to these requests, the Shell component references a file in the Registry component that maps the component names to their corresponding JavaScript implementation files.

#### The Registry

The Registry component maps each component to its implementation. Within the Registry.js file, a JSON object definition surfaces the components to the Shell. Each component is described by a name-value pair in which the *name* is the name of the component (like 'Balance Retrieval' in the following import statement) and the *value* is a return function with a reference to the JavaScript module location relative to the Registry.js file (./). In this snippet, the two components, CreateUser and TrackSpending, are custom components, each of which map to a separate JavaScript module. The require function includes these separate modules in the Registry.js file.

```
'use strict';
module.exports = {
'jde.CreateUser: require('./jde/create_user'),
'TrackSpending': require('./banking/track_spending')}
```

### **Component Modules**

Each component is written as JavaScript module. The functions and business logic to be executed are written here.

#### The SDK

You can leverage the SDK, whose helper methods enable the components to access the context of a bot's request messages, which can be comprised of elements that describe the variable values, the language processing results, the extracted entities, and any input parameters that have been defined for the component. The SDK also enables the components to return a response to the bot.

#### The Message Model

The Message Model is a utility class that creates and validates the message structure.

An instance of this class is instantiated with the payload that represents the message so that the message can be parsed and validated.

### **Accessing the Intelligent Bots SDK**

To create you custom API you must first get the bot SDK. You can get the Intelligent Bots SDK (omce-bots-sdk-<version\_number>.zip) from the Oracle Technology Network's Oracle Autonomous Mobile Cloud Enterprise download page. You can also access this page by clicking Downloads in the left navigation bar.

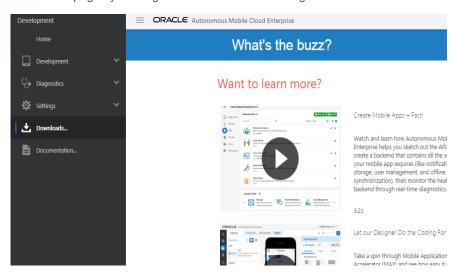

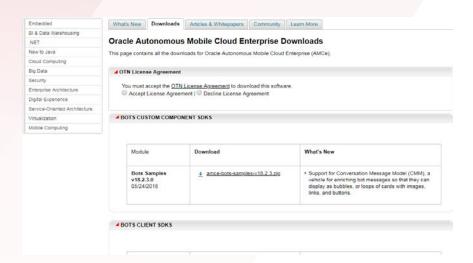

After you unzip the file, open the API implementation folder. It contains the following artifacts that you modify to build your service. It includes JavaScript files for the Shell.

Registry and the SDK (shell.js, registry.js, and sdk.js). It also includes the following:

- mcebots.js: Contains the generic component logic. You copy and paste this into your own component service.
- package.json: Contains the node.js module dependencies required for the project's package.json file.
- mcsbots.raml: A template for creating the AMCe custom API.

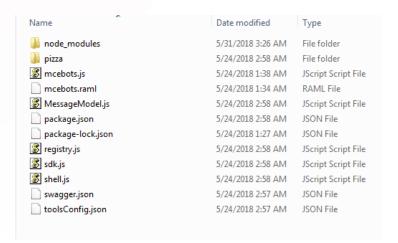

# Creating the Component Service in AMCe

- Define the GET and POST endpoints. You can define these endpoints on your own, or use the starter RAML template (mcebots.raml).
  - a. In AMCe, click to open the side menu and select Development > APIs.
  - b. Click New API. Enter the API name (jde\_bot), a description, and a short description.
  - c. Drag mcebots.raml into the dialog and then click Create. Make sure to rename the API to jde\_bot.

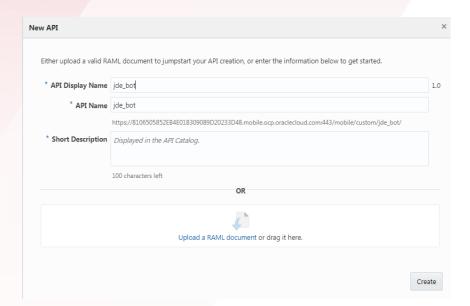

2. To enable anonymous access, click Security in the left navigation bar and then switch off Login Required.

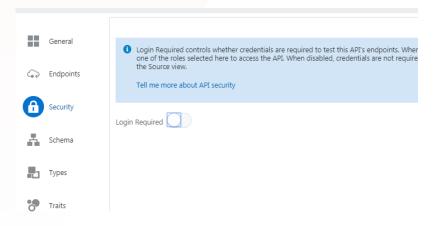

- Click Save.
- 4. Download the JavaScript scaffold:
  - a. Click Implementation in the left navigation bar.

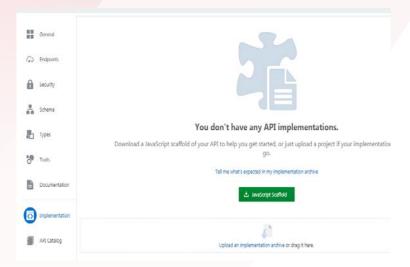

- Choose Download JavaScript Scaffold.
- Unzip the scaffold file. This file contains the following:
  - The component service file: This file, which is named after your API (i.e jde\_bot.js), contains the REST endpoints defined for AMCe custom code APIs.
  - package.json: The project configuration file. It includes a list of module dependencies.

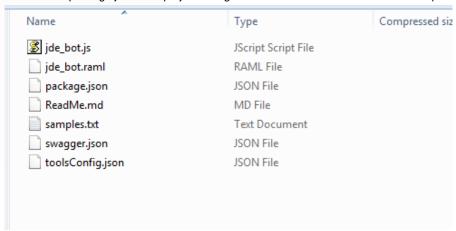

- Implement the Custom Component:
  - Within the scaffold file, add the SDK, Registry, MessageModel and Shell modules.
  - Implement the scaffold's JavaScript to add the custom component logic. To do this, you're going to replace most of the contents of the component service file (jde\_bot.js) with those of the mcebots.js file from the Intelligent Bots SDK:
    - Open the component service file (jde\_bot.js) in the JavaScript editor of your choice.
    - Note the service.get function URI. It looks something like /mobile/custom/jde\_bot/components.
    - Delete all of the contents of the file except for the comments at the top of the file.

- iv. Open the mcebots.js file and then copy its contents to the component service file.
- v. Replace the value of const apiURL = '/mobile/custom/bots/components'; with the value of the service.get function. For example, const apiURL = '/mobile/custom/jde\_bot/components';.
- vi. Make sure script Points to the right path of shell.js file.

```
var shell = require('./shell')();
```

- vii. Save the file.
- c. Edit the package.json file in the scaffold file with the Bot SDK dependencies in the package.json file from the Intelligent Bots SDK:
  - i. Open the Intelligent Bots SDK's package.json file in the text editor of your choice and then copy and paste its dependencies definition to a clipboard:

```
"dependencies": {
    "joi": "^9.2.0"
},
```

- ii. In the scaffold's package.json file, paste the definition on its own line, one directly after the "main":attribute.
- 6. Create a directory named jde within the scaffold file. Create the custom component module by creating a JavaScript file. This file includes the metadata and invoke functions.

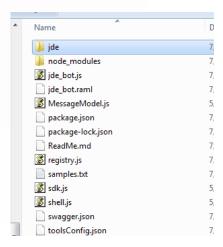

7. Copy the below snippet to new javascript file within jde folder and name it create\_user.js. Edit package.json file to add dependencies for the create\_user.js file.

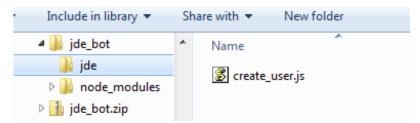

```
"use strict"
const axios = require('axios');
module.exports = {
    metadata: () => ({
        "name<mark>": "jde.CreateUser",</mark>
                                       //component name
        "properties": {
            "userName": { "type": "string", "required": true },
            "addressNumber": { "type" : "string", "required": true },
            "alphaName": { "type" : "string", "required": true }
        },
        "supportedActions": [
    }),
    invoke: (conversation, done) => {
        var userName = conversation.properties().userName;
        var addressNumberStr = conversation.properties().addressNumber;
        // strip out prefix "AB# "
        var addressNumber = addressNumberStr.replace(/AB# /i, '');
        var alphaNameStr = conversation.properties().alphaName;
        // strip out single quotes
        var alphaName = alphaNameStr.replace(/'/g,'');
        conversation.logger().info('jde.CreateUser: creating JDE user ' + userName);
        var baseURL = "http://machineip:port/jderest";  //add the url for your rest server
        var url = baseURL + "/tokenrequest";
        console.log(url);
       //add user name and password to your rest server
```

```
axios.post(url, {username: 'username', password: 'pwd'})
.then((response) => {
   var jsonData = JSON.stringify(response.data, null, '\t');
   var json = JSON.parse(jsonData);
   var token = json.userInfo.token;
    //ND_AddUser is the orchestration
   var url = baseURL + "/orchestrator/ND_AddUser";
   console.log(url);
   var params = {};
   var inputs = []
   params.token = token;
   params.inputs = inputs;
   params.inputs.push({"name": "AddressNumber", "value": addressNumber});
   params.inputs.push({"name": "AlphaName", "value": alphaName});
   params.inputs.push({"name": "SearchType", "value": "E"});
   params.inputs.push({"name": "BusinessUnit", "value": "1"});
   params.inputs.push({"name": "UserID", "value": userName});
   params.inputs.push({"name": "Role", "value": "SYSADMIN"});
   params.inputs.push({"name": "DataSource", "value": "DEFAULT"});
   params.inputs.push({"name": "SystemUser", "value": "JDE"});
   params.inputs.push({"name": "Password", "value": "welc2jde"});
   console.log(params);
   return axios.post(url, params); // using response.data
})
.then((response) => {
   console.log('Response', response);
   conversation.reply({ text: 'User ' + userName + ' created successfully'});
   conversation.transition();
   done();
})
```

```
.catch(function (error) {
            console.log(error);
            conversation.reply({ text: 'User ' + userName + ' creation failed'});
            conversation.transition();
            done();
          });
};
```

The above file receives the entity values from the chat conversation and performs AIS calls to the orchestration ND\_ADDUSER (Export file is available in lab\_resources folder) with required inputs. The response received is then modified to user readable form and sent as reply to the conversation flow.

ND\_ADDUSER orchestration contains service requests which performs following tasks:

| SERVICE REQUESTS         | INPUTS                                                    |
|--------------------------|-----------------------------------------------------------|
| Add user record          | Addressumber. AlphaName, SearchType (E), BusinessUnit (1) |
| Create user profile      | UserId, AddressNumver                                     |
| Assign role to user      | UserID, Role (SYSADMIN)                                   |
| Set up security for user | UserID, DataSource (Default), SystemUSer, Password        |

For more information on orchestrations, please refer to the <u>JD Edwards EnterpriseOne Tools Orchestrator Guide</u>

8. Edit package.json file to add the dependencies for create\_user.js.

```
"dependencies": {
    "joi": "^9.2.0",
    "body-parser": "^1.15.0",
    "express": "^4.13.4",
    "http-auth": "^3.1.3",
    "moment": "^2.16.0",
```

```
"request": "2.73.0",

"twilio": "2.11.1",

"jsdoc": "^3.4.3",

"axios": "^0.12.0"
},
```

9. Edit the registry.js file with the name and location of the component file.

```
module.exports = {
   components: {
      // JDEBot
      'jde.CreateUser': require('./jde/create_user')
   }
};
```

- 10. Install the node module. Navigate to the scaffold file directory in command line and run NPM install.
- 11. Package the scaffold file to .zip and upload the node project to AMCe.

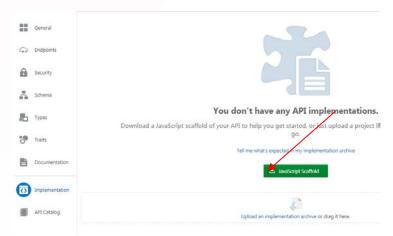

# Associating APIs with a Backend

You create a backend to serve as a secure gateway between your app and AMCe features, such as BOT and custom APIs. For your BOT to access these resources, it authenticates with a backend.

- 1. Click to open the side menu and select Development > Backends.
- 2. Click New Backend.
- 3. Once you complete the dialog and the backend is created, keep the Settings page open.
- 4. The following authentication and connection details are generated when you create a backend and are displayed on the backend's **Settings** page:

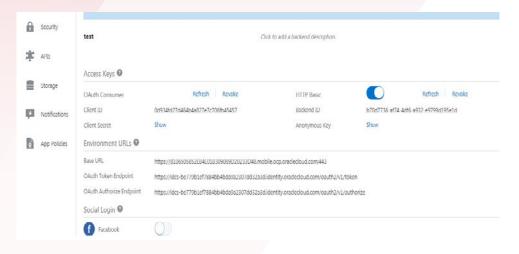

#### **Access Keys**

You can use these to control access to the backend. They are unique for each backend.

- OAuth Consumer keys are generated in the form of a client ID and a client secret.
- HTTP Basic Authentication keys are generated for you in the form of a backend ID and an anonymous key. (We will be using this one for our example.)

#### **Environment URLs**

- The Base URL is needed for all API calls. This URL is unique for each instance that you have provisioned.
- The OAuth Token Endpoint is the URL that your app needs to make OAuth token requests.
- The OAuth Authorize Endpoint is the URL that your app can use to get an authorization code to exchange for an OAuth access token.
- 5. In the left navigation bar, click APIs.

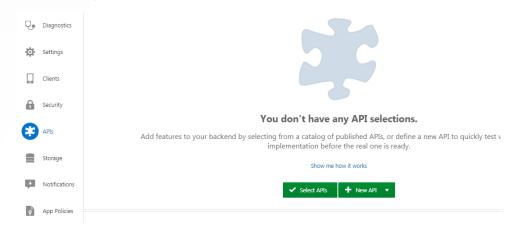

Click Select API and choose the API created in the previous section (i.e., jde\_bot) using the + (Add) icon.

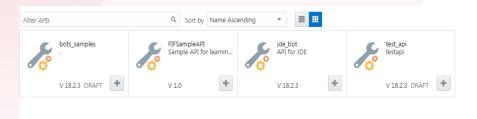

#### **Adding Custom Component in BOT Builder**

Navigate back to Development-> BOTS -> your bot (jde\_bot) to register the component service with Intelligent Bots so that it can be discovered by the Dialog Engine.

- 1. In the left navigation bar, click Components ().
- 2. Click Add Service to open the Create Service dialog.

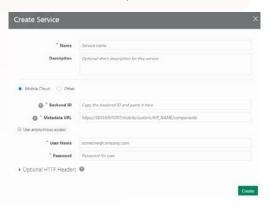

- 3. Add the name for the custom component service and an optional description.
- 4. Choose an authentication option:

**Mobile Cloud:** For authentication handled by a backend in AMCe.

This is the default setting. To complete the dialog, you need to reference the Settings page for the backend that hosts the API that implements the Custom Component Service. Authentication and Connection Info in Developing Applications with Oracle Autonomous Mobile Cloud Enterprise describes this page.

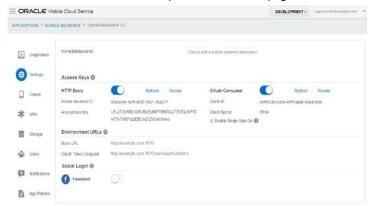

Metadata URL: This is custom API URL, which is displayed in the Overview panel of the API Designer. You should append /components to the API url.

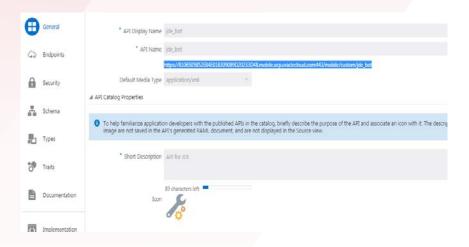

**User name and password:** If you selected Use anonymous Access, you must provide the Anonymous Key. This value is generated when you create a backend, and is displayed on the Settings page for the backend that manages your API.

You are now ready to add the custom components to your OBotML definition. You can see your custom components loaded as shown below:

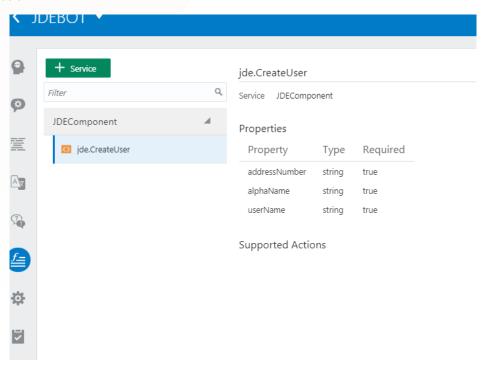

# **Adding Custom Component to the Dialog Flow**

Navigate to Dialog Flow and replace the contents with the yaml code below. Also, replace the highlighted component name with your component name. Validate the yaml code with the Validate button at the top right. (Note: Indentation should be strictly followed)

```
metadata:
 platformVersion: "1.0"
main: true
name: "JDEdwardsBotMainFlow"
context:
 variables:
   iResult: "nlpresult"
    userName: "UserName"
    addressNumber: "AddressNumber"
    alphaName: "AlphaName"
    txnState: "string"
states:
  intent:
    component: "System.Intent"
    properties:
     variable: "iResult"
     confidenceThreshold: 0.5
    transitions:
     actions:
        Create User: "startCreateUserFlow"
        unresolvedIntent: "unresolved"
  startCreateUserFlow:
    component: "System.SetVariable"
    properties:
     variable: "userName"
     value: "${iResult.value.entityMatches['UserName'][0]}"
    transitions: {}
  setAddressNumber:
    component: "System.SetVariable"
```

```
properties:
   variable: "addressNumber"
   value: "${iResult.value.entityMatches['AddressNumber'][0]}"
 transitions: {}
setAlphaName:
 component: "System.SetVariable"
 properties:
   variable: "alphaName"
   value: "${iResult.value.entityMatches['AlphaName'][0]}"
 transitions: {}
askUserName:
 component: "System.Text"
 properties:
   prompt: "What's the user name?"
   variable: "userName"
   maxPrompts: 1
 transitions:
   actions:
      cancel: "intent"
askAddressNumber:
 component: "System.Text"
 properties:
   prompt: "What's the Address Number (format AB# 1234)?"
   variable: "addressNumber"
   maxPrompts: 1
 transitions:
   actions:
      cancel: "intent"
askAlphaName:
 component: "System.Text"
```

```
properties:
   prompt: "What's the AlphaName (format 'Financial Distribution Company')?"
   variable: "alphaName"
   maxPrompts: 1
 transitions:
   actions:
     cancel: "intent"
execCreateUser:
 component: "jde.CreateUser"
 properties:
   userName: "${userName.value}"
   addressNumber: "${addressNumber.value}"
   alphaName: "${alphaName.value}"
 transitions:
   return: "execCreateUser"
unresolved:
 component: "System.Output"
 properties:
   text: "Sorry I don't understand that question!"
 transitions:
   return: "unresolved"
```

#### **Settings (Configure Channels)**

Bots aren't apps that you download from an app marketplace. Instead, users access them through messaging platforms or through client messaging apps. Channels, which are platform-specific configurations, allow this access. A single bot can have several channels configured so that it can run on different services simultaneously.

Go to the Settings tab and add a new web channel as shown below. This will generate an app Id that can be used to call the BOT service from web.

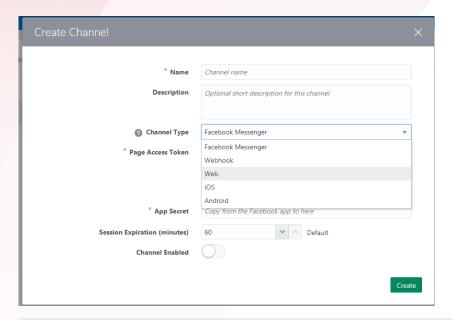

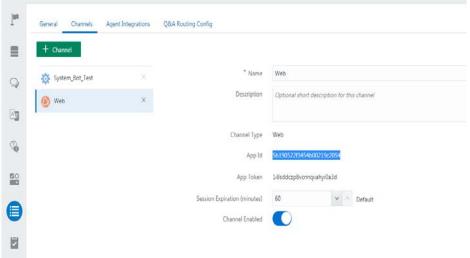

#### EMBEDDING A CHAT BOT IN A JD EDWARDS E1PAGE

### **Prerequisites**

- 1. To get the OMCe client SDK for JavaScript, go to the Oracle Technology Network's Oracle Mobile Cloud Enterprise Downloads page and download the following archives:
  - a. OMCe Bots Client SDK for JavaScript v18.2.3.0
  - b. OMCe Bots Client samples for JavaScript v18.2.3.0
- 2. Install Node.js on your machine <a href="https://nodejs.org/en/download/">https://nodejs.org/en/download/</a>.

#### Steps

## Configure the SDK

- 1. Copy bots-client-sdk-js-18.2.3.0.zip to a Linux machine and extract the zip.
- 2. Run the configuration script. This script moves the required sdk file to one folder.

```
[opc@jdelabs bots_sdk_external]$ ./configure bots-client-sdk-js
```

Done! Files are available in /mnt/store/bots\_sdk\_external/bots-client-sdk-js\_

3. Zip up the created directory and copy it back to your Windows machine.

```
mv bots-client-sdk-js_ bots-client-sdk-js
```

tar -cvzf bots-client-sdk-js.tar.gz bots-client-sdk-js

#### Configure the Sample

- 1. Extract bots-client-sdk-js-samples-18.2.3.0.zip on your Windows machine.
- 2. Delete the "bots-client-sdk-js" directory from "bots-client-sdk-js-samples-18.2.3.0\chat-sample-web\app".
- 3. Extract bots-client-sdk-js.tar.gz to the app directory ("bots-client-sdk-js-samples-18.2.3.0\chat-sample-web\app\bots-client-sdk-js").
- 4. Delete index.html from the app directory.
- 5. Replace the contents of home.html with the following snippet: Customizing the UI to rename the bot and removing the unwanted part of UI available in sample.

```
<link href="styles/style.css" rel="stylesheet">
</head>
<body>
    <div id="loader">
        <img src="images/preloader.gif" />
    </div>
    <div class="row app-header">
        <div class="col-xs-2"><a href="settings.html"><img class="settings-icon"</pre>
src="images/settings.png" /></a></div>
        <div class="col-xs-6 col-xs-offset-1 app-title">JD Edwards Virtual Assistant</div>
    </div>
    <div class="container" id="configuration-form">
        <form class="form-signin text-center">
            <div class="row button-row">
                <button id="clearchatbtn" style="display: none;" class="btn btn-lg btn-primary</pre>
col-xs-8 col-xs-offset-2 col-md-4 col-md-offset-4" onclick="clearChat(event)">Clear
Chat</button>
            </div>
        </form>
    </div>
    <div class="row text-center">
            <div class="col-md-4 col-md-offset-4 footer-logo">
                <img src="images/oracle-logo.png" alt="Oracle">
            </div>
    </div>
    <script src="scripts/app.js"></script>
</body>
</html>
```

The differences between the modified and original home.html file are shown below:

```
| Company of the control of the control of the cont
```

6. Save the below image to directory "bots-client-sdk-js-samples-18.2.3.0\Chat-sample-web\app\images" as edward.png

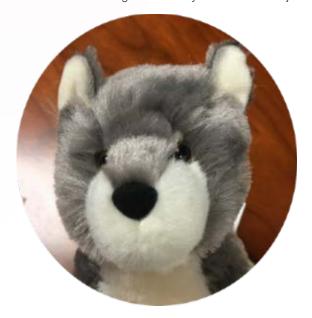

7. Replace the contents of app.js located in the scripts directory with the following snippet:

```
!function(e,t,n,r){
    function s(){try{var e;if((e="string"==typeof
this.response?JSON.parse(this.response):this.response).url){var
n=t.getElementsByTagName("script")[0],r=t.createElement("script");r.async=!0,r.src=e.url,n.paren
tNode.insertBefore(r,n)}}catch(e){}}var o,p,a,i=[],c=[];e[n]={init:function(){o=arguments;var
e={then:function(t){return c.push({type:"t",next:t}),e},catch:function(t){return
c.push({type:"c",next:t}),e}};return
e}, on:function(){i.push(arguments)}, render:function(){p=arguments}, destroy:function(){a=argument
s}},e.__onWebMessengerHostReady__=function(t){if(delete
e.__onWebMessengerHostReady__,e[n]=t,o)for(var r=t.init.apply(t,o),s=0;s<c.length;s++){var
u=c[s];r="t"===u.type?r.then(u.next);r.catch(u.next)}p&&t.render.apply(t,p),a&&t.destroy.apply(t
,a);for(s=0;s<i.length;s++)t.on.apply(t,i[s])};var u=new</pre>
XMLHttpRequest;u.addEventListener("load",s),u.open("GET",r+"/loader.json",!0),u.responseType="js
on", u.send()
}(window,document, "Bots", "bots-client-sdk-js");
Bots.on('message:received', function(message) {
    console.log('the user received a message', message);
});
Bots.on('message:sent', function(message) {
    if(message.text.match(/clear chat/i) != null){
        document.getElementById("clearchatbtn").click();
});
function loadAppId(){
    var appId = window.localStorage.getItem("appId");
    if(appId){
        document.getElementById("appId").value = appId;
function saveAppId(e){
```

```
e.preventDefault();
   let appId = document.getElementById("appId").value;
   console.log('Validate appId', appId);
    // validate app id
    initBots(appId)
        .then(function () {
            console.log('AppId is valid');
            window.localStorage.setItem("appId", appId);
            window.location.href = "home.html";
            document.getElementById("loader").style.display = "none";
        })
        .catch(function (err) {
            document.getElementById("loader").style.display = "none";
            document.getElementsByClassName("error")[0].style.display = 'block';
            console.log('AppId validating error', err);
        });
function loadChat(e){
   e.preventDefault();
   console.log('Init Bots SDK');
   var appId = window.localStorage.getItem("appId");
    initBots(appId)
        .then(function () {
            console.log("init complete");
            document.getElementById("loader").style.display = "none";
            Bots.open();
            document.getElementById("openChatButton").setAttribute("disabled", true)
       })
```

```
.catch(function (err) {
           console.log(err);
       });
function clearChat(e){
   e.preventDefault();
   var keys = Object.keys(localStorage);
   for(var i = 0; i < keys.length; i++){</pre>
       if(keys[i] === 'appId'){
           continue;
       localStorage.removeItem(keys[i]);
   location.reload();
function initBots(appId){
   return Bots.init({
       appId: appId,
       businessName: 'Edward', //name of your bot
       businessIconUrl: 'images/edward.png', //path to your image icon for your bot
       customColors: {
           brandColor: '286090',
        },
       customText: {
           headerText: '',
            introductionText: 'What can I help you with?',
```

```
}).then(function (res){
       Bots.updateUser(
                "givenName":"John",
                "surname": "Snow",
                "email": "john.snow@winterfell.com",
                "properties": {
                    "smoochCustomVariable1":"Lord",
                    "smoochCustomVariable2": "Commander"
        ).catch(function (err) {
            console.error(err);
        });
   });
let appId = "<your-app-ID>";
initBots(appId)
        .then(function () {
            console.log('AppId is valid');
            window.localStorage.setItem("appId", appId);
            // window.location.href = "home.html";
            document.getElementById("loader").style.display = "none";
        })
        .catch(function (err) {
            document.getElementById("loader").style.display = "none";
            document.getElementsByClassName("error")[0].style.display = 'block';
            console.log('AppId validating error', err);
        });
```

The comparison between the modified and original app.js file is shown below:

```
| Feature | Continue | Continue | Continue | Continue | Continue | Continue | Continue | Continue | Continue | Continue | Continue | Continue | Continue | Continue | Continue | Continue | Continue | Continue | Continue | Continue | Continue | Continue | Continue | Continue | Continue | Continue | Continue | Continue | Continue | Continue | Continue | Continue | Continue | Continue | Continue | Continue | Continue | Continue | Continue | Continue | Continue | Continue | Continue | Continue | Continue | Continue | Continue | Continue | Continue | Continue | Continue | Continue | Continue | Continue | Continue | Continue | Continue | Continue | Continue | Continue | Continue | Continue | Continue | Continue | Continue | Continue | Continue | Continue | Continue | Continue | Continue | Continue | Continue | Continue | Continue | Continue | Continue | Continue | Continue | Continue | Continue | Continue | Continue | Continue | Continue | Continue | Continue | Continue | Continue | Continue | Continue | Continue | Continue | Continue | Continue | Continue | Continue | Continue | Continue | Continue | Continue | Continue | Continue | Continue | Continue | Continue | Continue | Continue | Continue | Continue | Continue | Continue | Continue | Continue | Continue | Continue | Continue | Continue | Continue | Continue | Continue | Continue | Continue | Continue | Continue | Continue | Continue | Continue | Continue | Continue | Continue | Continue | Continue | Continue | Continue | Continue | Continue | Continue | Continue | Continue | Continue | Continue | Continue | Continue | Continue | Continue | Continue | Continue | Continue | Continue | Continue | Continue | Continue | Continue | Continue | Continue | Continue | Continue | Continue | Continue | Continue | Continue | Continue | Continue | Continue | Continue | Continue | Continue | Continue | Continue | Continue | Continue | Continue | Continue | Continue | Continue | Continue | Continue | Continue | Continue | Continue | Continue | Continue | Continue | Continue |
```

- 8. In app.js, replace "<your-app-ID>" with the Web channel App ID.
- 9. Navigate to chat-sample-web directory.
  - Run 'npm install'
  - Run 'node server.js'
  - In your browser, open http://localhost:3000/home.html
- 10. The chat interface will be initialized and connected to your application. Click the chat button at the bottom right of the window to open the chat interface.

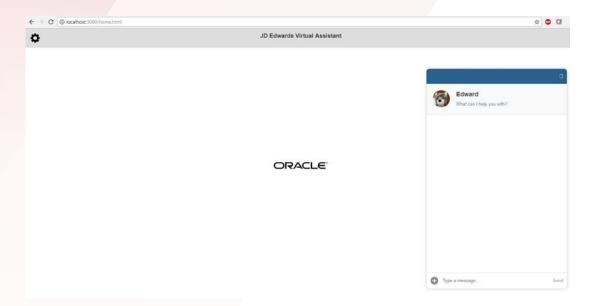

#### Uploading Chat Bot as an E1 Page

- 1. In Server Manager Console, edit the JAS ini settings under Security as shown below:
  - a. E1Page Content File-Extension List: asp,bmp,css,dat,dip,gif,htm,html,ico,img,jfif,jpe,jpeg,jpg,js,mf,pdf,png,svg,tif,tiff,xml,zip,mp3,json,woff,eot,md,ttf,woff2
  - b. Setting for Strict Checking of File Upload and Download: Disabled
  - c. Setting for Strict File Extension Check: Disabled
- 2. Restart JAS after making the changes.

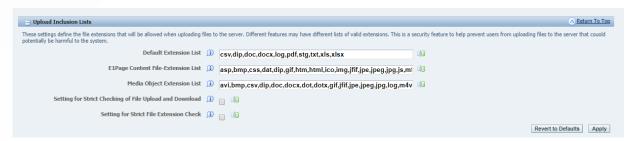

3. Navigate to directory "bots-client-sdk-js-samples-18.2.3.0\Chat-sample-web\app" and zip up the contents of the folder as an archive, say, app.zip.

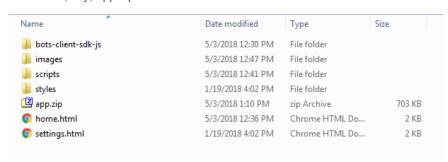

4. Login to JAS and upload the zip as an E1Page (Manage Content -> Classic Pages). The E1Page can now be included as part of a Composed Page.

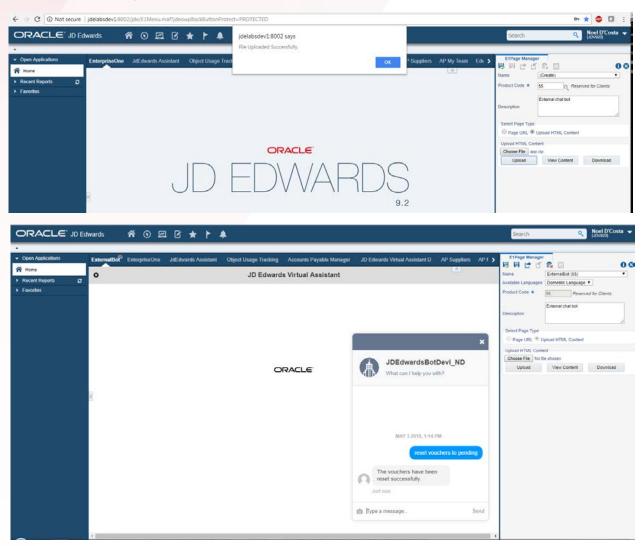

Now you can have your BOT within the JD Edwards EnterpriseOne interface!

# **ORACLE CORPORATION**

#### **Worldwide Headquarters**

500 Oracle Parkway, Redwood Shores, CA 94065 USA

#### **Worldwide Inquiries**

TELE + 1.650.506.7000 + 1.800.ORACLE1

FAX + 1.650.506.7200

oracle.com

# **CONNECT WITH US**

Call +1.800.ORACLE1 or visit oracle.com. Outside North America, find your local office at oracle.com/contact.

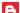

blogs.oracle.com/oracle

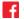

facebook.com/oracle

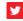

twitter.com/oracle

# Integrated Cloud Applications & Platform Services

Copyright © 2018, Oracle and/or its affiliates. All rights reserved. This document is provided for information purposes only, and the contents hereof are subject to change without notice. This document is not warranted to be error-free, nor subject to any other warranties or conditions, whether expressed orally or implied in law, including implied warranties and conditions of merchantability or fitness for a particular purpose. We specifically disclaim any liability with respect to this document, and no contractual obligations are formed either directly or indirectly by this document. This document may not be reproduced or transmitted in any form or by any means, electronic or mechanical, for any purpose, without our prior written permission.

Oracle and Java are registered trademarks of Oracle and/or its affiliates. Other names may be trademarks of their respective owners.

Intel and Intel Xeon are trademarks or registered trademarks of Intel Corporation. All SPARC trademarks are used under license and are trademarks or registered trademarks of SPARC International, Inc. AMD, Opteron, the AMD logo, and the AMD Opteron logo are trademarks or registered trademarks of Advanced Micro Devices. UNIX is a registered trademark of The Open Group. 0918

White Paper: Integrated Chatbot User Experience for the JD Edwards Administration August 2018

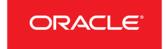

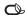